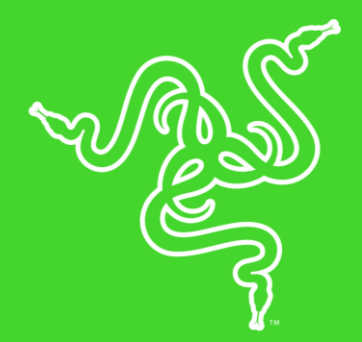

# RAZER LANCEHEAD

マスターガイド

適応型周波数テクノロジーを搭載した Razer Lancehead ワイヤレス ゲーミ ングマウスは、最も強い信号を常に探して接続するように設計されている ため、トーナメントグレードのワイヤレスプレイに不可欠な、完璧に安定した データ転送が可能になります。

# 目次

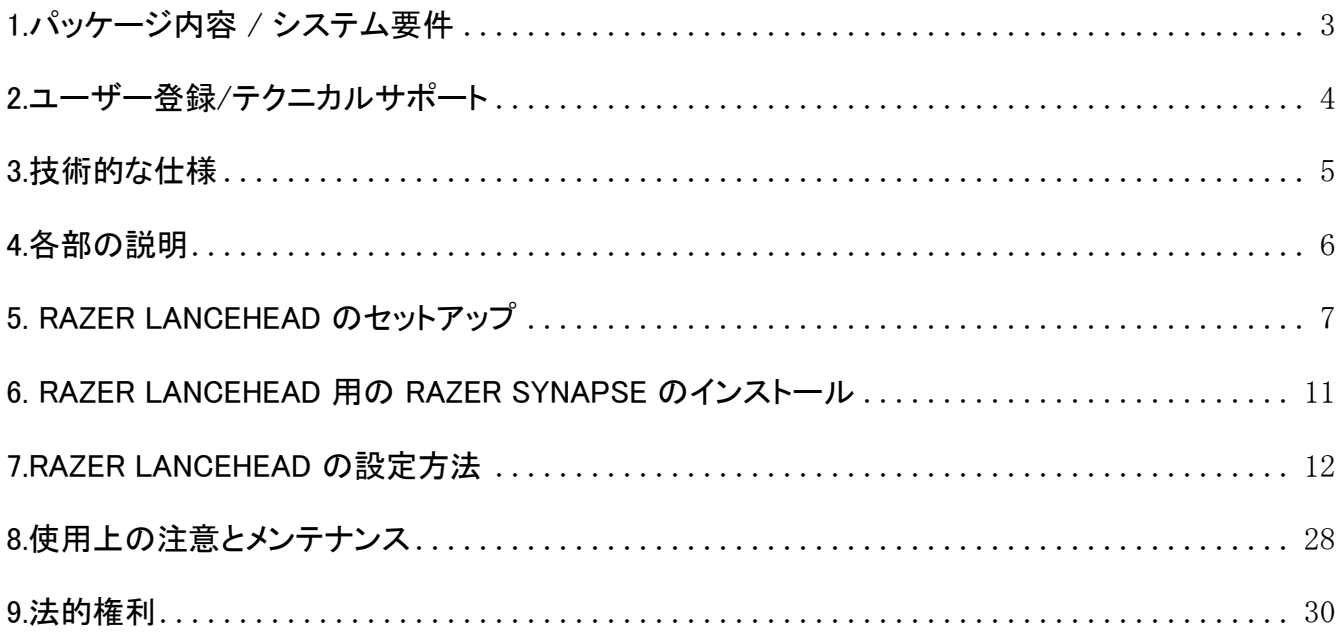

# <span id="page-3-0"></span>1.パッケージ内容 / システム要件

# パッケージの内容

- Razer Lancehead ゲーミングマウス
- USBドングル
- USB ドングル用アダプター
- USB マイクロ USB 接続ケーブル
- 重要な製品情報ガイド

### システム要件

#### 製品要件

■ 空き USB ポートを装備した Windows PC または Mac

#### RAZER SYNAPSE 3 動作要件

- Windows® 7 以降
- インターネット接続
- ハードディスク空き容量 100 MB

#### RAZER SYNAPSE 動作要件

- Windows® 7 / OS X (10.9 以降)\*
- インターネット接続
- ハードディスク空き容量 100 MB
- \*仕様はオペレーティングシステムによって異なる場合があります

# <span id="page-4-0"></span>2.ユーザー登録/テクニカルサポート

### ユーザー登録

今すぐ Razer Synapse アカウントに登録して製品の保証ステータスに関するリアルタイム情報を取 得してください。Razer Synapse とその全仕様については、[razerzone.com/synapse](http://www.razerzone.com/synapse) をご覧ください。

既に Razer Synapse ユーザーの場合は、Razer Synapse アプリケーションでメールアドレスをクリック して製品を登録し、ドロップダウンリストから保証ステータスを選択します。

お持ちの製品をオンライン登録するには、[razerzone.com/registration](http://www.razerzone.com/registration) をご利用ください。ウェブサイ トから登録する場合、保証ステータスを確認することはできませんのでご注意ください。

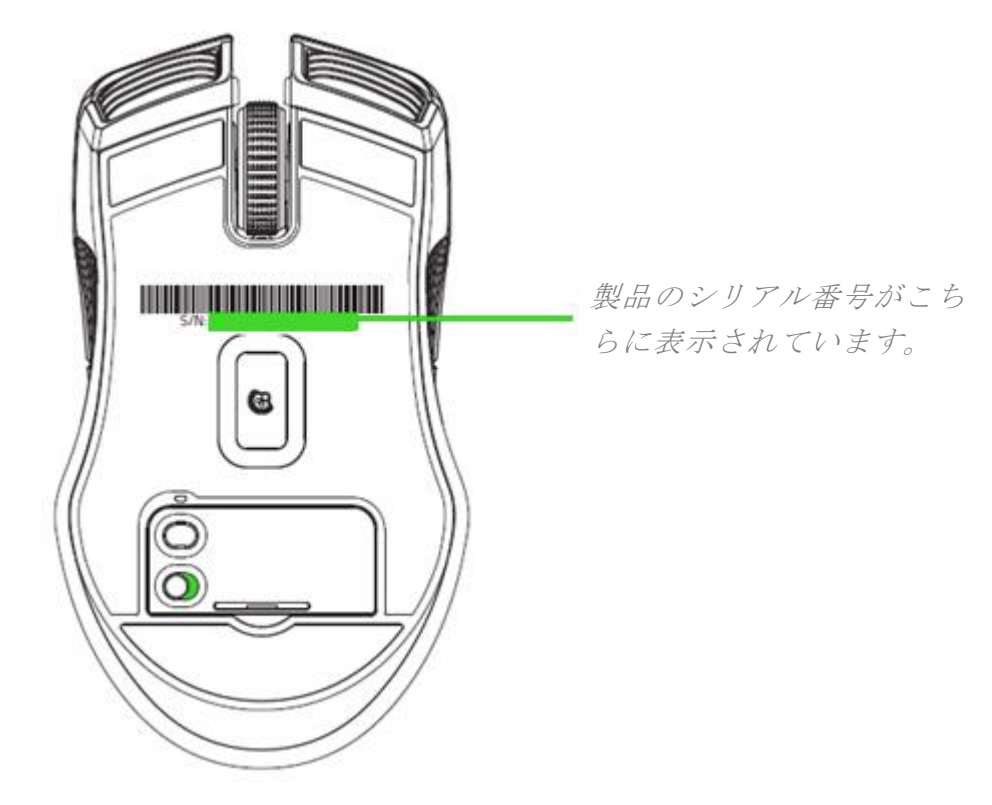

# テクニカルサポート

登録によるメリット:

- 2 年間のメーカー限定保証
- 無料オンラインテクニカルサポート [\(razersupport.com\)](http://www.razersupport.com/)

# <span id="page-5-0"></span>3.技術的な仕様

### 技術的な仕様

- 16,000 DPI 5G レーザーセンサー
- 対スピード性能 210 インチ/秒、 加速度 50G
- アダプティブ・フリークエンシー・テクノロジー
- Razer™ メカニカルマウススイッチ
- On-The-Fly 感度調整
- ゲーミンググレードのタクタイルスクロールホイール
- 左右対称デザインとラバー製サイドグリップ
- カスタマイズ可能な 1680 万色のトゥルーカラーオプションを備えた Razer Chroma™ ライティン グ
- デバイス間での色同期
- 個々に設定可能な 9 つの Hyperesponse ボタン
- 1000 Hz Ultrapolling
- 2.4 GHz ドングル
- Razer Synapse 3 対応

# サイズおよび重量(概算)

- 長さ:126 mm
- 幅:71 mm
- 高さ:38 mm
- 重量:104 g

\* ケーブルを除く

\*\*この電池の寿命は、使用量によって異なります。

# <span id="page-6-0"></span>4.各部の説明

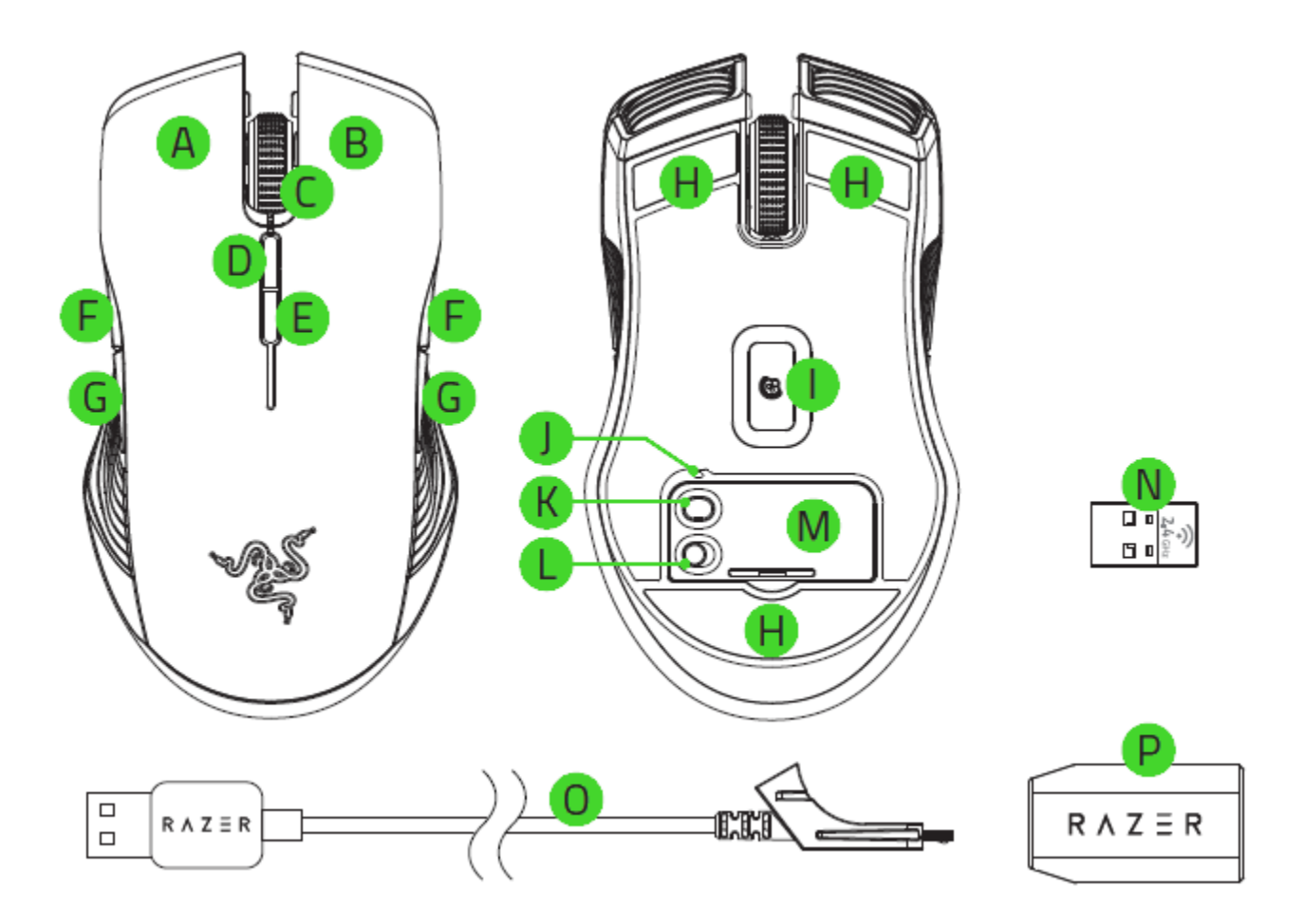

- A. 左マウスボタン
- **B.** 右マウスボタン
- スクロールホイール
- D. DPI ステージアップ
- E. DPI ステージダウン
- マウスボタン 5
- マウスボタン 4
- H. Ultraslick マウスソール
- 高精細 16,000 DPI 5G レーザーセンサ
- プロファイルインジケータ
- プロファイルボタン
- L. 電源オン/オフスイッチ
- M. ボタンカバー

ー

- N. USB ドングル
- 0. USB マイクロ USB 接続ケーブル
- P. USB ドングル用アダプター

初期設定の DPI ステージは 800、1800、4500、9000、16000 です。DPI ステージは Razer A Synapse でカスタマイズ可能です。

# <span id="page-7-0"></span>5. RAZER LANCEHEAD のセットアップ

#### RAZER LANCEHEAD の充電

1. USB - マイクロ USB 接続ケーブルのマイクロ USB コネクタを Razer Lancehead に差し込み ます。

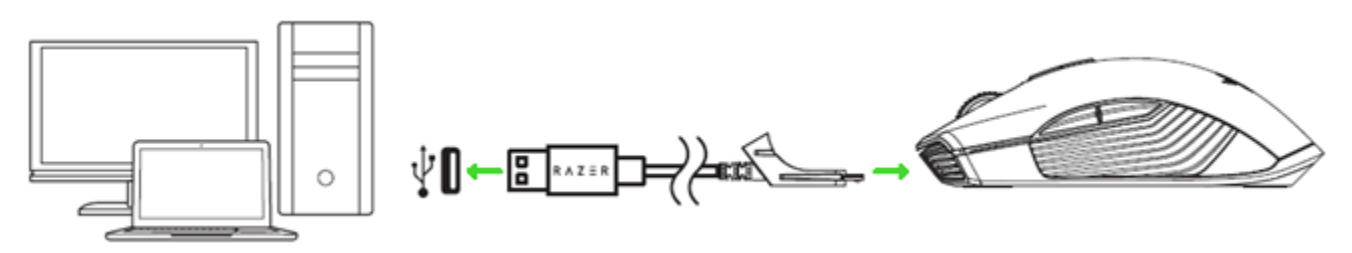

USB - マイクロ USB ケーブルの USB コネクタをお使いのコンピューターに差し込みます。

この接続はお使いの Razer デバイスの有線モードとしても機能します。

最高のパフォーマンスが発揮できるように、Razer Lancehead を最初に使用する前には完全に充電 してください。空になったバッテリーは、約 4 時間で完全に充電されます。Razer Lancehead を長期 間使用していなかった場合は、ご使用前に再充電していただく必要があります。

バッテリーを充電するための十分な電力が得られるように、Razer Lancehead を USB 接続する必要 があります。Razer Lancehead をキーボードや周辺機器に付属の電源がない USB ハブまたは USB ポートに接続すると、バッテリー充電プロセスが影響を受けることがあります。不明な場合は、Razer Lancehead をコンピューターの USB ポートに直接接続することをお勧めします。

#### 低電力インジケータ

Razer Lancehead のスクロールホイールが一定周期で赤色に 2 回点滅し始めると、バッテリー残量 が 15% 未満であることを意味します。このライティングシーケンスは、バッテリーが完全に消耗する か、マウスを USB - マイクロ USB ケーブルで PC に接続するまで繰り返されます。

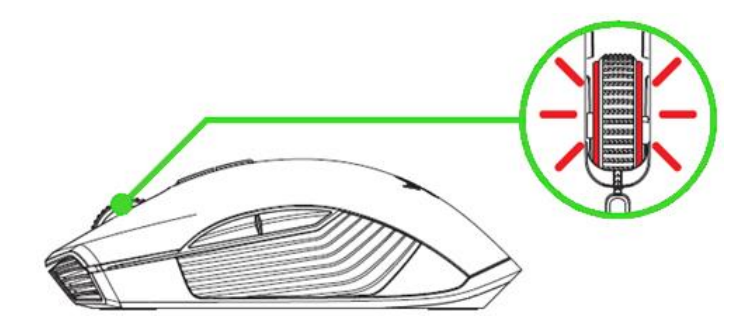

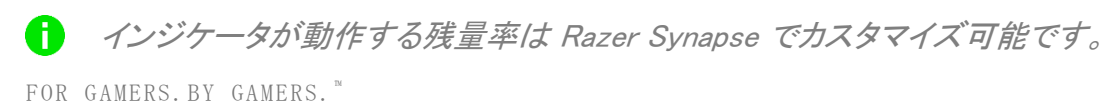

# USB ドングルの使用

1. Razer Lancehead の下部カバーを取り外します。

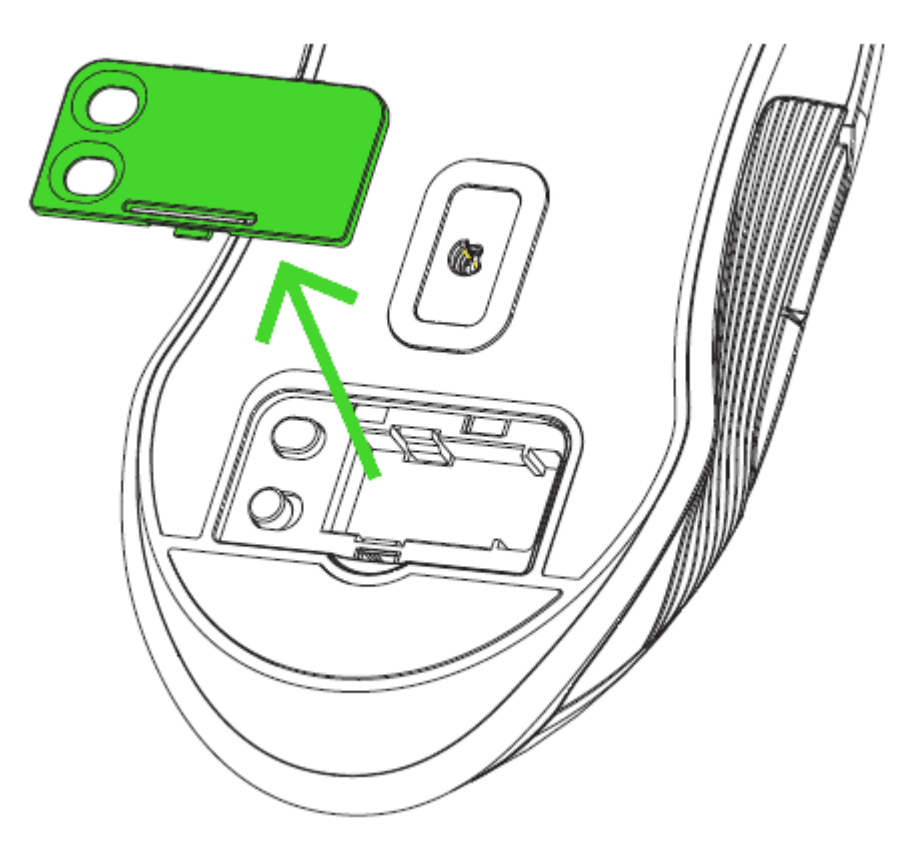

2. 内部収納スペースから USB ドングルを取り外し、お使いの PC の USB ポートに差し込みま す。

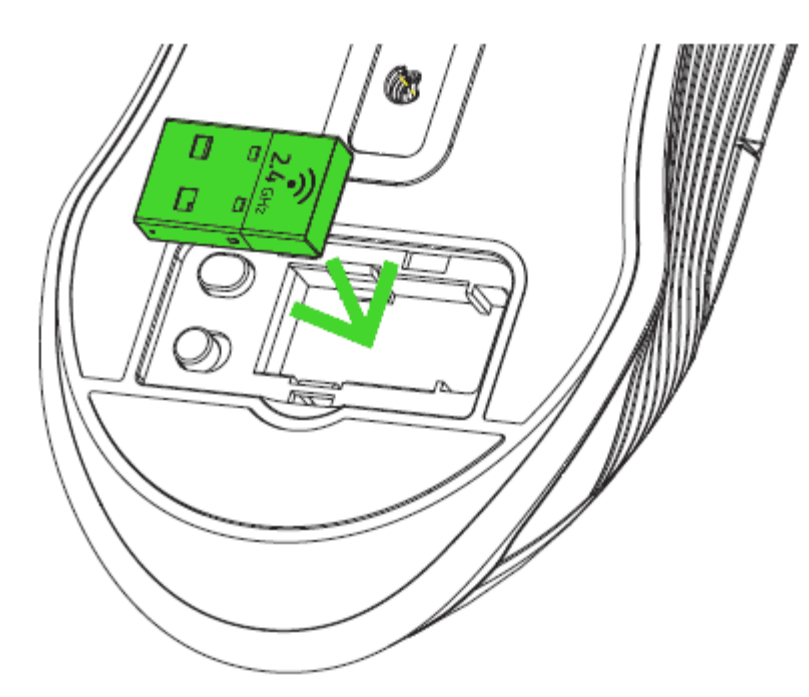

3. 下部カバーを Razer Lancehead に再装着し、しっかりと固定されていることを確認します。

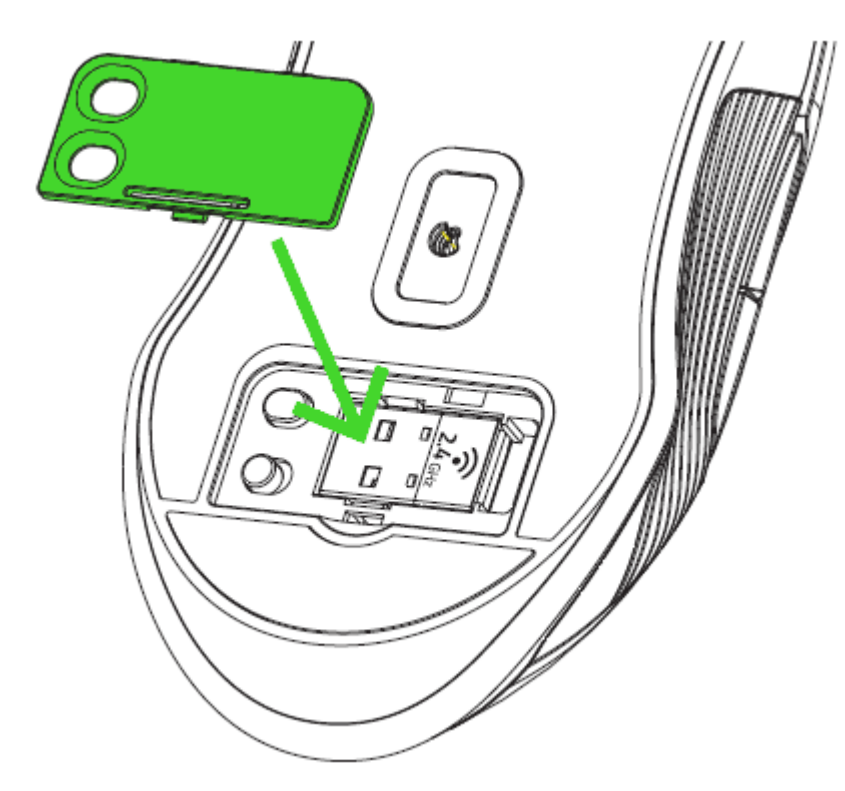

4. Razer Lancehead の電源をオンにします。

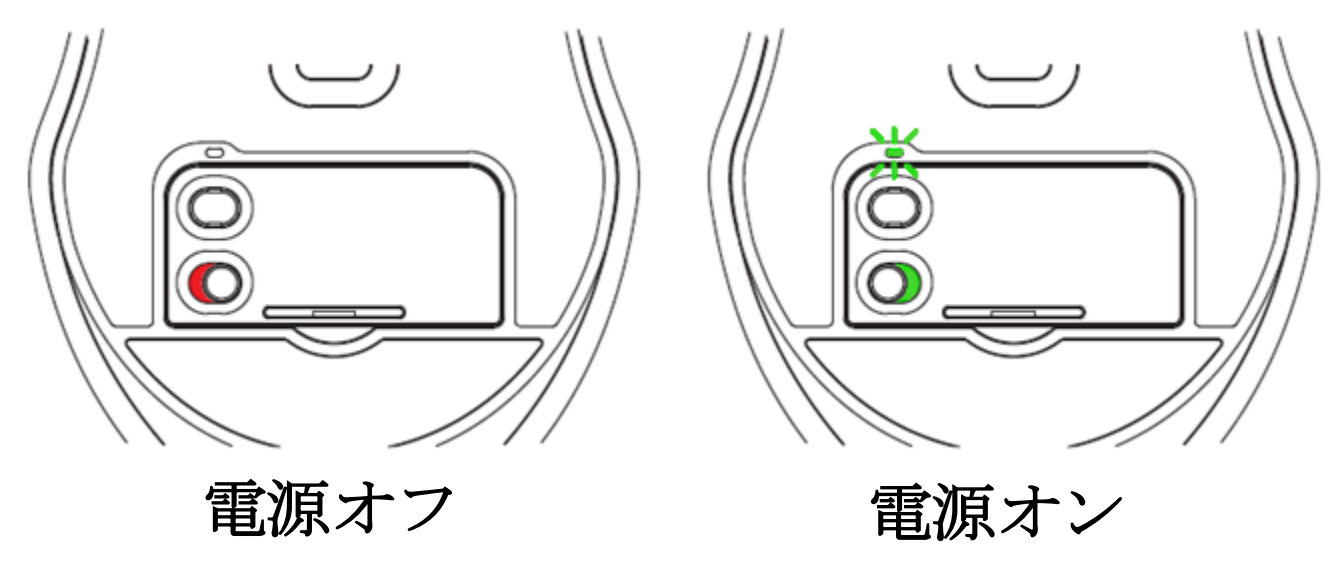

これで、Razer Lancehead が無線モードで使えるようになりました。

# USB ドングル用アダプターの使用

USB ドングル用アダプターを使用することで USB ドングルに簡単に接続して、距離を延ばすことが できます。

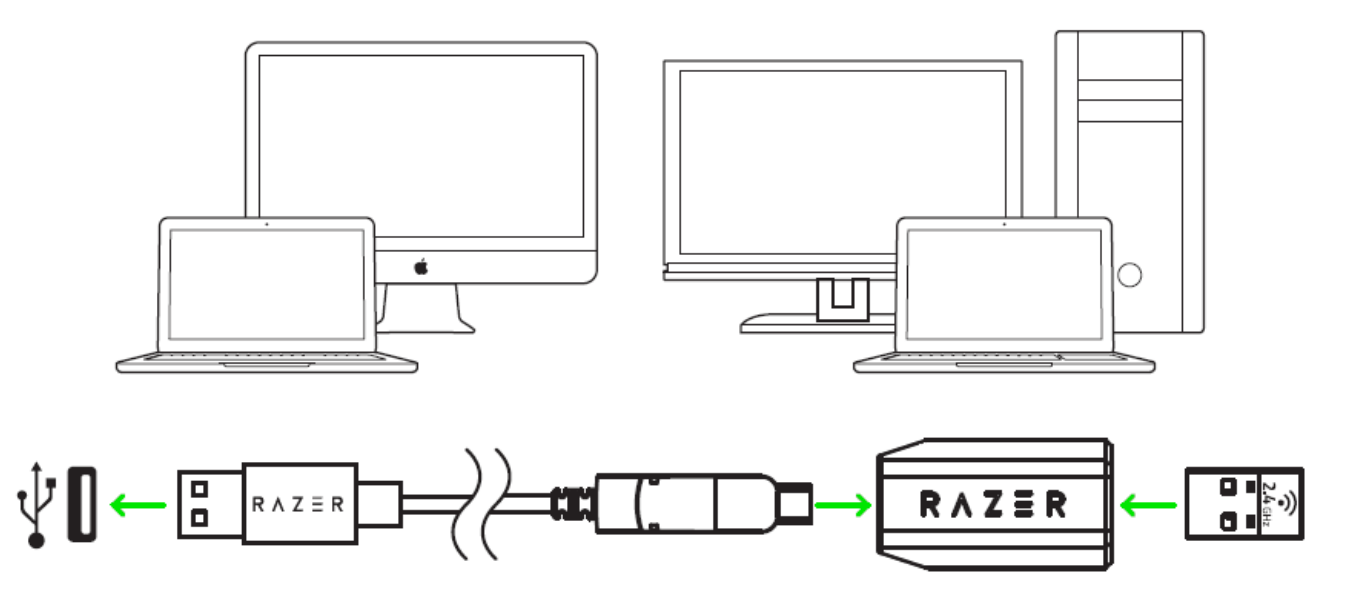

<span id="page-11-0"></span>6. RAZER LANCEHEAD 用の RAZER SYNAPSE のインストール

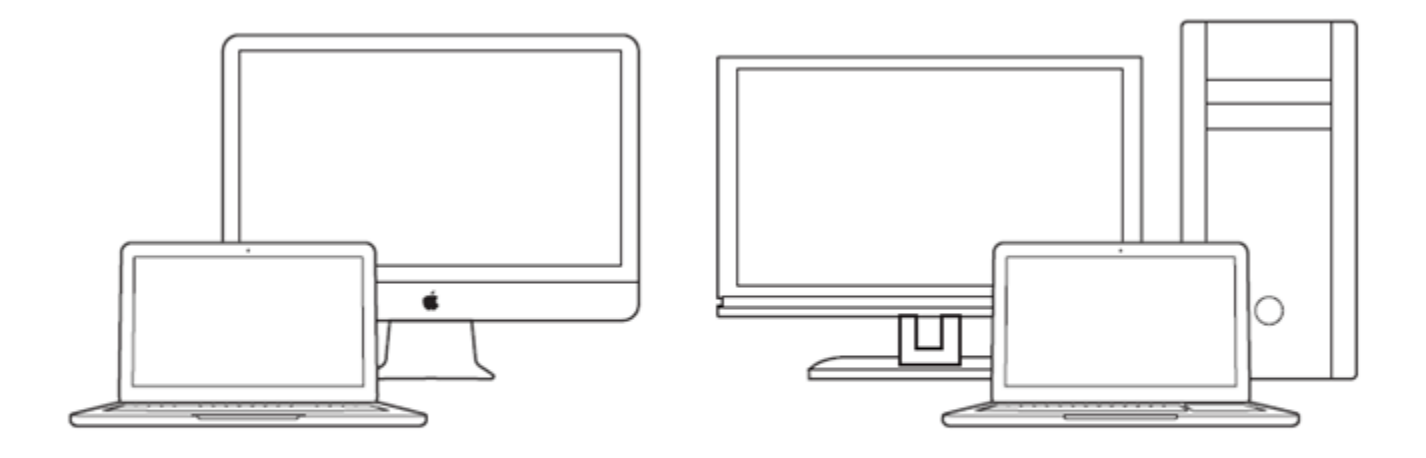

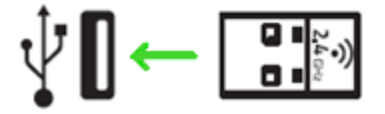

手順 1:USB ドングルがコンピューターの USB ポートに接続されていることを確認してください。

手順 2:プロンプト\* が表示されたら、Razer Synapse をインストールするか、 インストーラーを [razerzone.com/synapse](http://www.razerzone.com/synapse) からダウンロードします。

手順 3:Razer ID を作成するか、既存のアカウントで Razer Synapse にログインします。

\*Windows 8 以降に適用されます。

# <span id="page-12-0"></span>7.RAZER LANCEHEAD の設定方法

免責事項:ここに記載されている機能を使用するには Razer Synapse 3 にログインしている必要があ ります。また、これらの機能は現在のソフトウェアバージョンとオペレーティングシステムに基づいて変 更される場合があります。

### SYNAPSE タブ

Razer Synapse 3 をインストールした後の初期起動画面では [Synapse] タブが表示されます。このタ ブでは [ダッシュボード] と [Chroma アプリ] の二つのサブタブを表示できます。

### ダッシュボード

[ダッシュボード] サブタブでは Razer Synapse 3 の概要が表示され、お手元の全ての Razer デバイ ス、モジュールならびにオンラインサービスにアクセスできます。

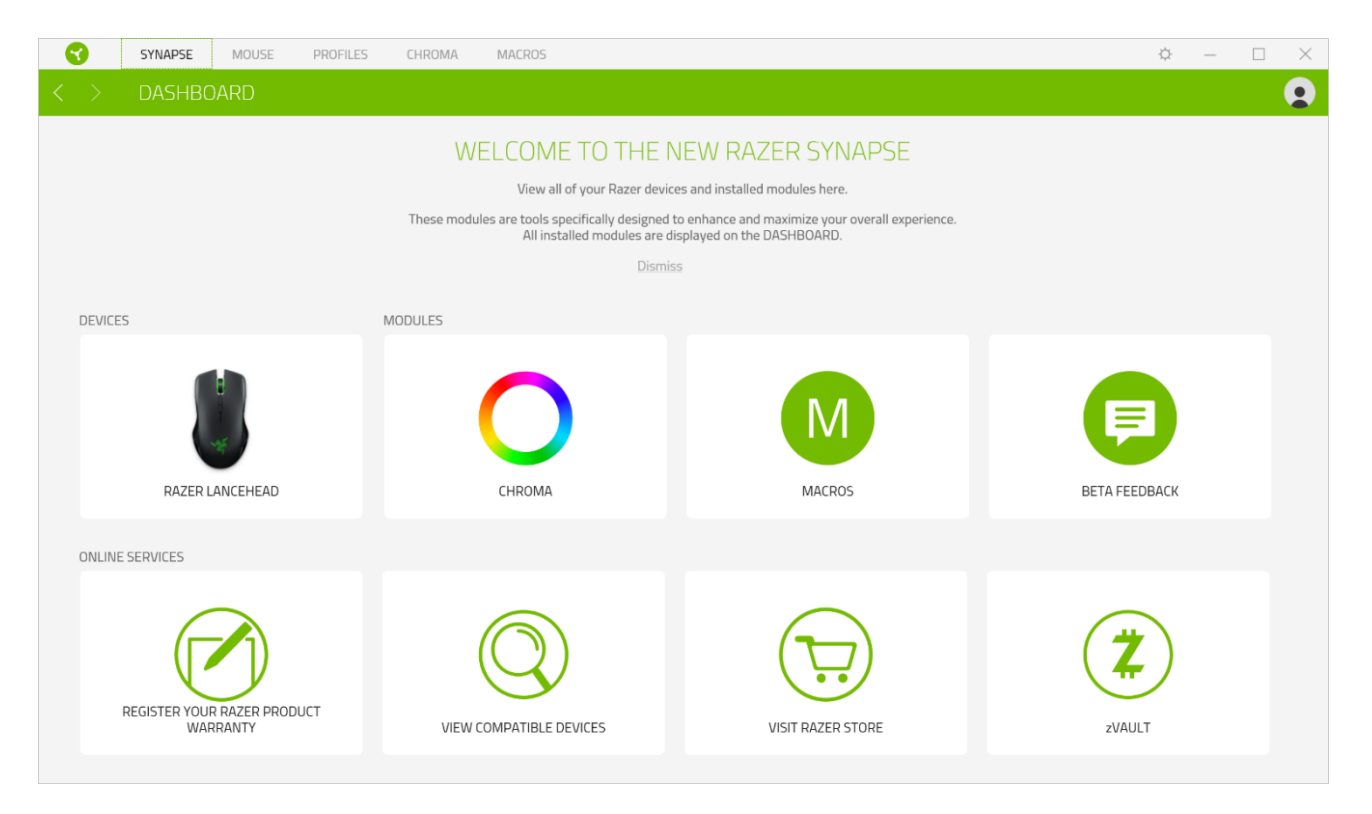

# マウス タブ

Razer Lancehead (TE) のメインタブが [マウス] タブです。ここではデバイスのボタン割り当て、DPI 感度、ライティングなどの各種設定を変更することができます。このタブで加えた変更は自動的にシ ステム上ならびにクラウドストレージ上に保存されますが、お使いの Razer デバイス上のオンボード メモリーのストレージスロットを開く場合には [保存] ボタン ( ■) をクリックして保存したいプロファイ ルをドラッグ・ドロップする必要があります。

#### カスタマイズ

[カスタマイズ] サブタブはマウスのボタン割り当てを変更するのに使用します。

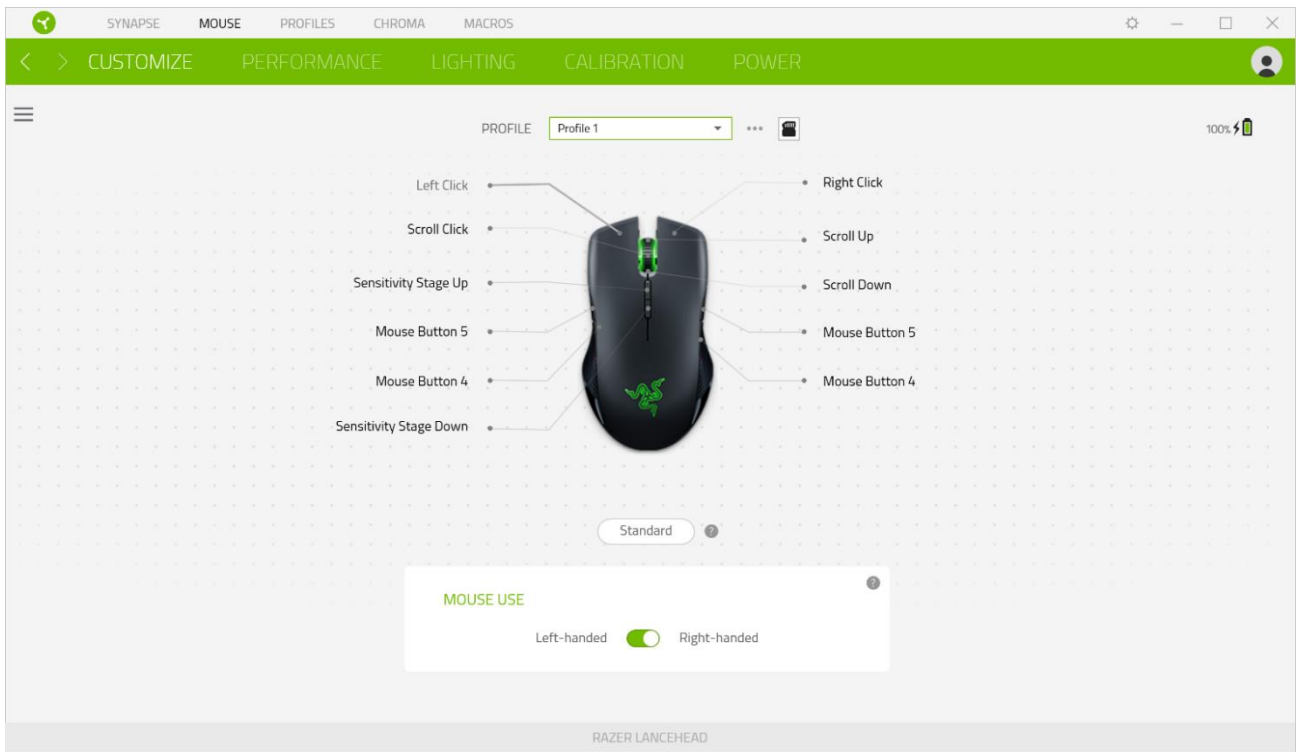

### プロファイル

プロファイルはお使いの Razer 周辺機器の設定を維持するためのデータ保存先です。デフォルト設 定ではプロファイル名はお使いのシステム名に基づいています。プロファイルの追加、名前変更、複 製または削除を行うには [その他] ボタン ( ••• ) を押します。.

#### マウス使用

マウスを左手・右手のユーザーに合わせ、マウスの主な機能ならびに副次的な機能の割り当てを変 更できるオプションです。

### 保存されたプロファイル

Razer Lancehead は、Razer Synapse 3 から最大 5 個のプロファイル (これは Razer Synapse をイン ストールしていないシステムでも使用可能) を保存できます。Razer Lancehead には、有効な新規プ ロファイルで上書きするまで、現在のプロファイルを一時的に保存することもできます。

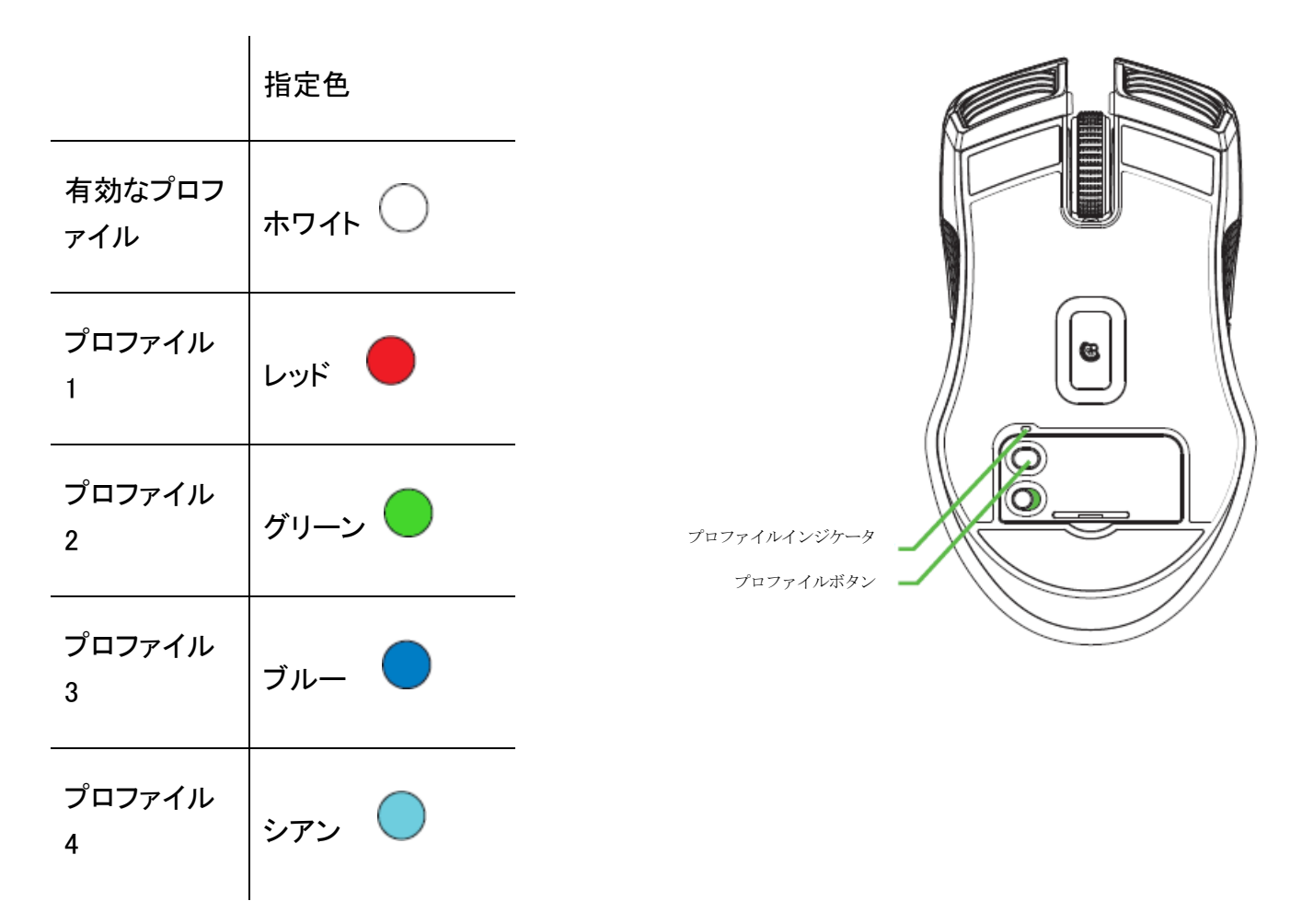

#### **Hypershift**

Hypershift モードは、Hypershift キーを押したときに起動する 2 セット目のボタン割り当てです。デフ ォルト設定の場合、Hypershift キーは Razer Synapse 3 対応キーボードの FN キーに割り当てられ ますが、好きなマウスボタンを Hypershift キーとして割り当てることもできます。

#### サイドバー

[サイドバー] ボタン ( 三 ) をクリックすると Razer Lancehead に現在設定されている全てのボタン割 り当てが表示されます。

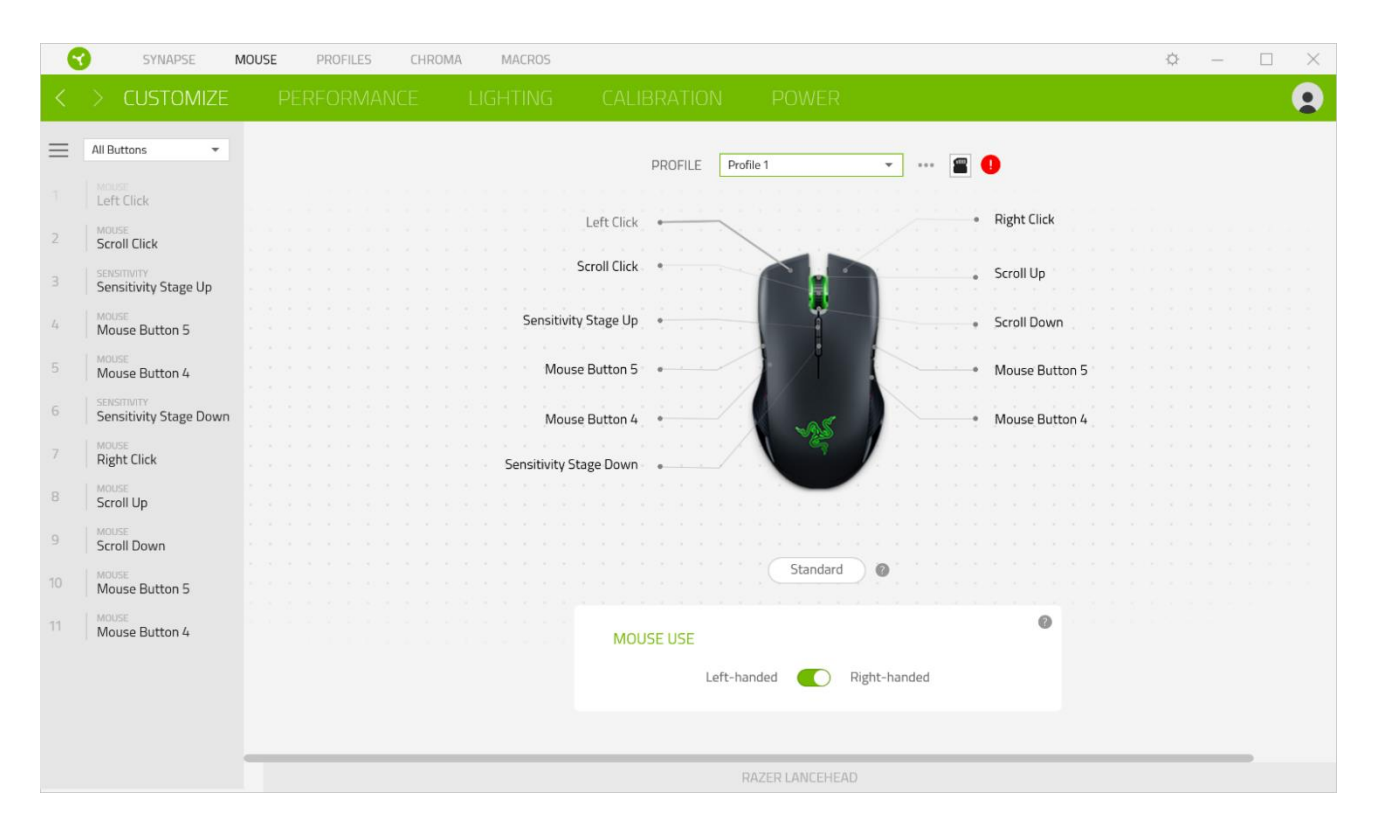

また [カスタマイズ] タブ内でボタン割り当てを選択することでその割り当てまで設定をスキップするこ とができます。

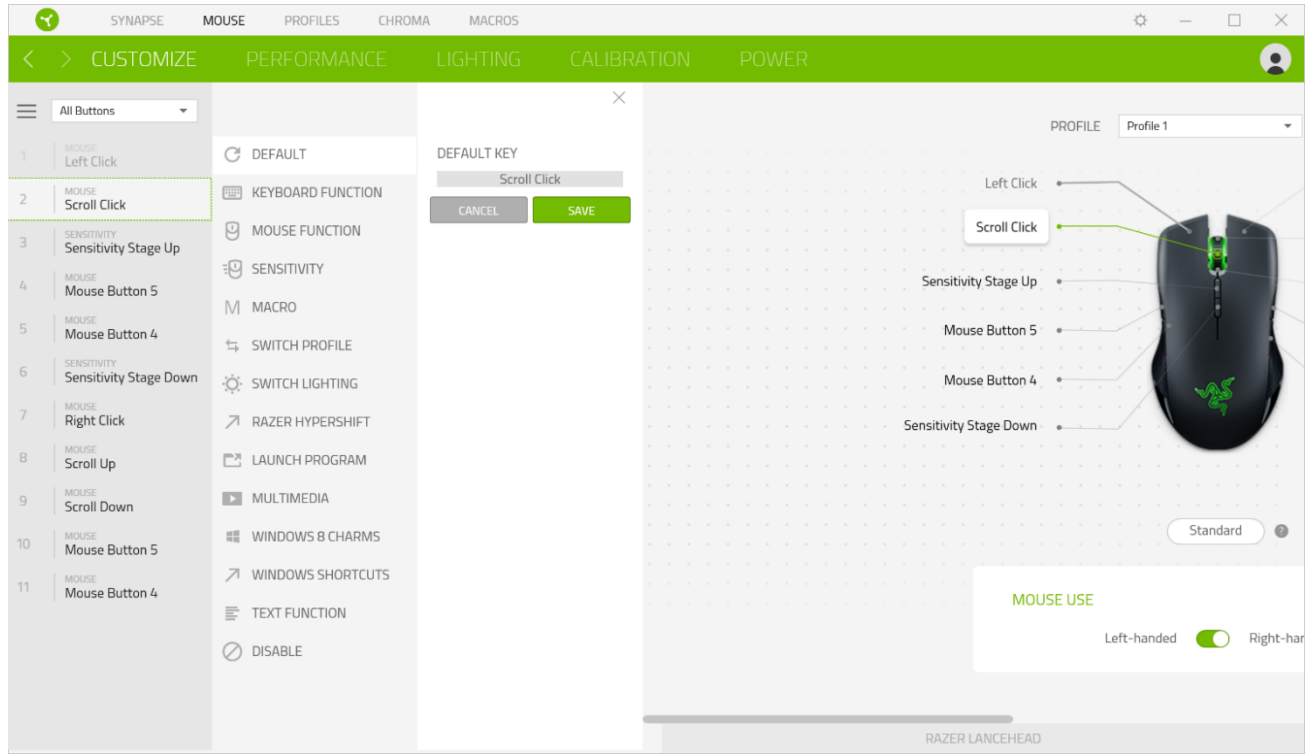

ボタン割り当てを選択した後、ボタンの機能を以下のいずれかの機能に変更可能です。

デフォルト

マウスボタンを元の設定に戻すオプションです。

キーボード機能

ボタン割り当てをキーボードの機能に変更するオプションです。またボタンを押し込んでいる間はそ のキーボード機能を連射させる「ターボモード」を有効化することもできます。

◎ マウス機能

ボタン割り当てを別のマウスの機能に変更するオプションです。選択できる機能は以下の通りです。

- 左クリック 割り当てられたボタンを使用して左マウスクリックを行います。
- 右クリック 割り当てられたボタンを使用して右マウスクリックを行います。
- スクロールクリック ユニバーサルスクロール機能を有効にします。
- ダブルクリック 割り当てられたボタンを使用して左マウスボタンをダブルクリックします。
- マウスボタン 4 − 多くのインターネットブラウザで「戻る」コマンドを実行します。
- マウスボタン 5 多くのインターネットブラウザで「進む」コマンドを実行します。
- スクロールアップ 割り当てられたボタンを使用して「スクロールアップ」コマンドを実行しま す。
- スクロールダウン 割り当てられたボタンを使用して「スクロールダウン」コマンドを実行しま す。
- 左スクロール 割り当てられたボタンを使用して「左スクロール」コマンドを実行します。
- 右スクロール 割り当てられたボタンを使用して「右スクロール」コマンドを実行します。
- スクロールアップ繰り返し 割り当てられたボタンを押し続けている間、「スクロールアップ」コ マンドを実行し続けます。
- スクロールダウン繰り返し 割り当てられたボタンを押し続けている間、「スクロールダウン」 コマンドを実行し続けます。

またボタンを押し込んでいる間は一部のマウス機能を連続してオン・オフさせる「ターボモード」を有 効化することもできます。

### 感度

Razer Lancehead の DPI 設定をボタンひとつで操作できる機能です。以下は、感度に関するオプシ ョンとその説明です。

- 感度クラッチ 指定のボタンが押し込まれている間、マウス感度を事前に設定された DPI に 変更します。ボタンを放すと元の感度に戻ります。
- 感度ステージアップ 現在の感度を 1 ステージ上げます。
- 感度ステージダウン 現在の感度を 1 ステージ下げます。
- On-The-Fly Sensitivity 指定されたボタンを押してスクロールホイールを上下させることで 現在の DPI を上下に変更できます。
- 感度ステージを上げる − 現在の感度ステージを 1 上げます。最大感度ステージに到達した 状態でもう一度ボタンを押すとステージ 1 に戻ります。
- 感度ステージを下げる − 現在の感度ステージを 1 下げます。最低感度ステージに到達した 状態でもう一度ボタンを押すと最大感度ステージに戻ります。

[感度ステージについての詳細はこちら](#page-20-0)

Ⅳ マクロ

「マクロ」は特定のキーストロークとボタン押し込みのシーケンスを事前に記録したものを指し、これ を実行すると正確なタイミングでシーケンスを再現します。ボタンの機能をマクロに設定することで、 一連のコマンドを簡単に実行することが可能です[。マクロについての詳細はこちら](https://dl.razerzone.com/master-guides/RazerSynapse3/MACRO-ja.pdf)

≒ プロファイルの切り替え

「プロファイルの切り替え」を使えば使用するプロファイルを素早く切り替え、異なるボタン割り当て一 式を新たに読み込めます。尚、プロファイルを切り替えると画面上に通知が表示されます。

○ ライティングを切り替え

「ライティングを切り替え」を使うと現在のライティング効果をカスタマイズされた効果や「LightPac」に 楽に切り替えることが可能です。LightPac [についての詳細はこちら](https://dl.razerzone.com/master-guides/RazerSynapse3/CHROMASTUDIO-ja.pdf)

 $\sqrt{ }$  Razer Hypershift

ボタンを Razer Hypershift に設定することで、ボタンが押し込まれている間は Hypershift モードが有 効になります。

■コプログラムの起動

「プログラムの起動」を使うと割り当てたボタンを使ってアプリやウェブサイトを開くことができます。 「プログラムの起動」を選択する際は、起動すべき特定のアプリを選択するか、もしくは訪問したいウ ェブサイトの URL を入力します。

■■ マルチメディア

お使いの Razer デバイスにマルチメディア用操作を割り当てるオプションです。選択できるマルチメ ディア用操作は以下の通りです。

- 音量ダウン -オーディオ出力を下げます。
- 音量アップ -オーディオ出力を上げます。
- 音量ミュート オーディオをミュートにします。
- マイク音量アップ マイクのボリュームを上げます。
- マイク音量ダウン − マイクのボリュームを下げます。
- セルフミュート マイクをミュートにします。
- すべてミュート マイクとオーディオ出力をどちらもミュートにします。
- 再生 / 一時停止 現在のメディアを再生、一時停止、または再生を再開します。
- 前のトラック − 前のメディア トラックを再生します。
- 次のトラック 次のメディア トラックを再生します。

Windows 8 チャーム

Windows 8 ショートカット用コマンドをマウスボタンに割り当てるオプションです。詳細は以下にアクセ スしてください。<http://windows.microsoft.com/en-us/windows-8/getting-around-tutorial>

Windows ショートカット

Windows OS ショートカット用コマンドをマウスボタンに割り当てるオプションです。詳細は以下にアク セスしてください。<http://support.microsoft.com/kb/126449>

■ テキスト機能

「テキスト機能」は事前に用意したテキストをボタンひとつで記入できます。希望するテキストを該当 する欄に書き込んでおけば、割り当てボタンが押される度に同じ文章が書きこまれます。この機能は Unicode を完全サポートしているため、キャラクターマップから選択した特殊記号も入力可能です。

無効化

このオプションを選択すると割り当てたキーが使用できなくなります。マウスボタンを使用したくない 場合、またはゲームに干渉する場合には [無効] を使用します。

#### パフォーマンス

[パフォーマンス] サブタブでは感度、加速度、ポーリングレートを変更できます。

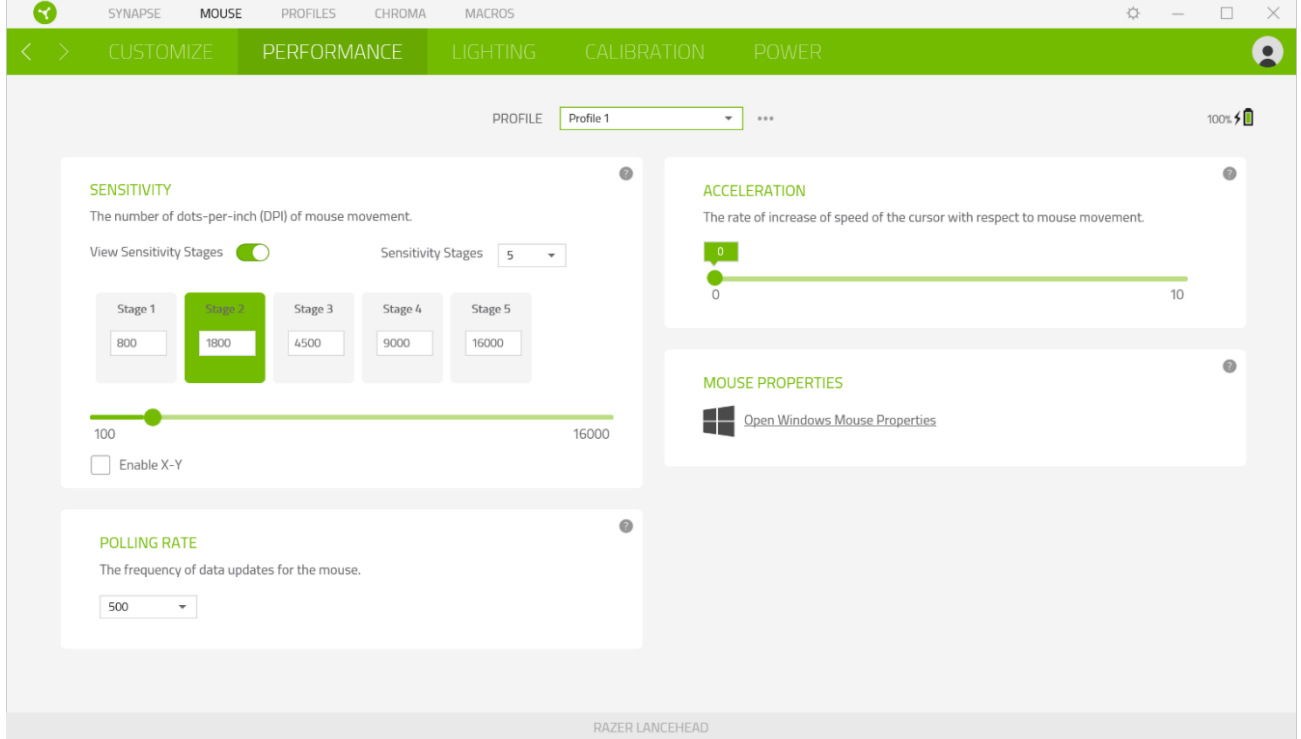

以下は、パフォーマンスのオプションとその説明です。

#### 感度

感度はマウスを動かすことで移動するマウスカーソルの距離を指します。DPI の値が高いと同じマウ ス操作でもカーソルがより遠くへ移動します。

X-Y 軸別の感度設定を有効化

初期値では X 軸 (横)・Y 軸 (縦) ともに同じ感度の値を使用します。[X-Y 軸別の感度設定を有効 化] オプションを選択することでそれぞれの軸に異なる感度値を設定することが可能です。

#### <span id="page-20-0"></span>感度ステージを表示

感度ステージとは事前設定された感度の値です。最大 5 つの感度ステージが作成でき、感度ステー ジアップ/ダウンのボタンを押して順に切り替えていくことができます。このオプションは「X-Y 軸別の 感度設定を有効化」との併用が可能です。

#### 加速

加速によりマウスカーソルの移動速度がマウスを動かす素早さに応じて上昇します。加速値が高い ほどマウスの加速度が上がっていきます。

### ポーリングレート

ポーリングレートは数値が高いほどパソコンにマウスの状態に関するデータが頻繁に送られるため、 マウスポインターの反応速度が向上します。ドロップダウンメニューで好みのポーリングレートを選択 すると、125Hz (8ms)、500Hz (2ms)、そして 1,000Hz (1ms) の間で切り替えることができます。

#### マウス プロパティ

Windows マウス プロパティにアクセスして Razer Lancehead に直接影響する OS 設定を変更できま す。

### ライティング

[ライティング] サブタブではお使いの Razer デバイスのライティング設定を編集できます。

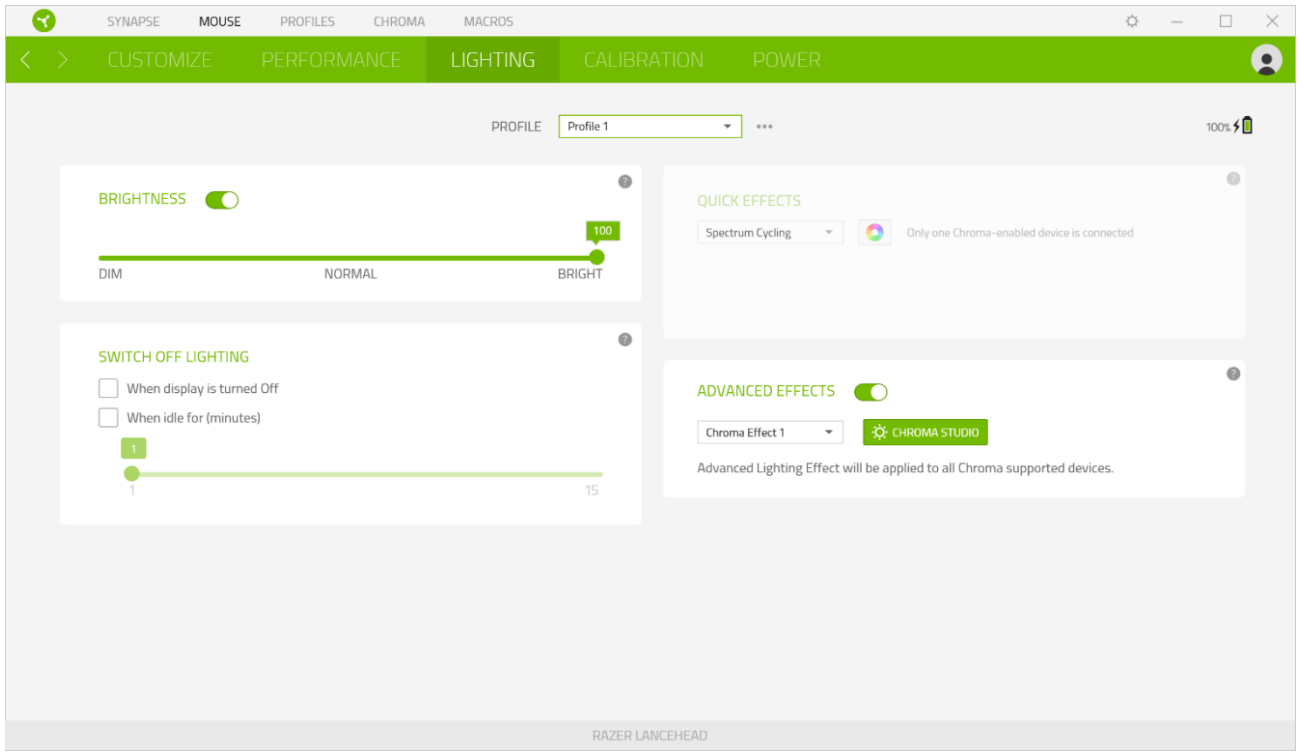

#### 明るさ

[明るさ] オプションを切り替えて Razer デバイスのライティングをオフにしたり、スライダーを操作して 輝度を増減させることができます。

### ライティングをオフにする

システム ディスプレイがオフになった際にお使いのデバイスのライティングをオフにしたり、Razer Lancehead が一定時間使用されなかった場合に自動的に電源をオフにしたりする節電ツールです。

#### クイックエフェクト

マウスのライティングには以下のさまざまなクイックエフェクトを選択・適用できます。

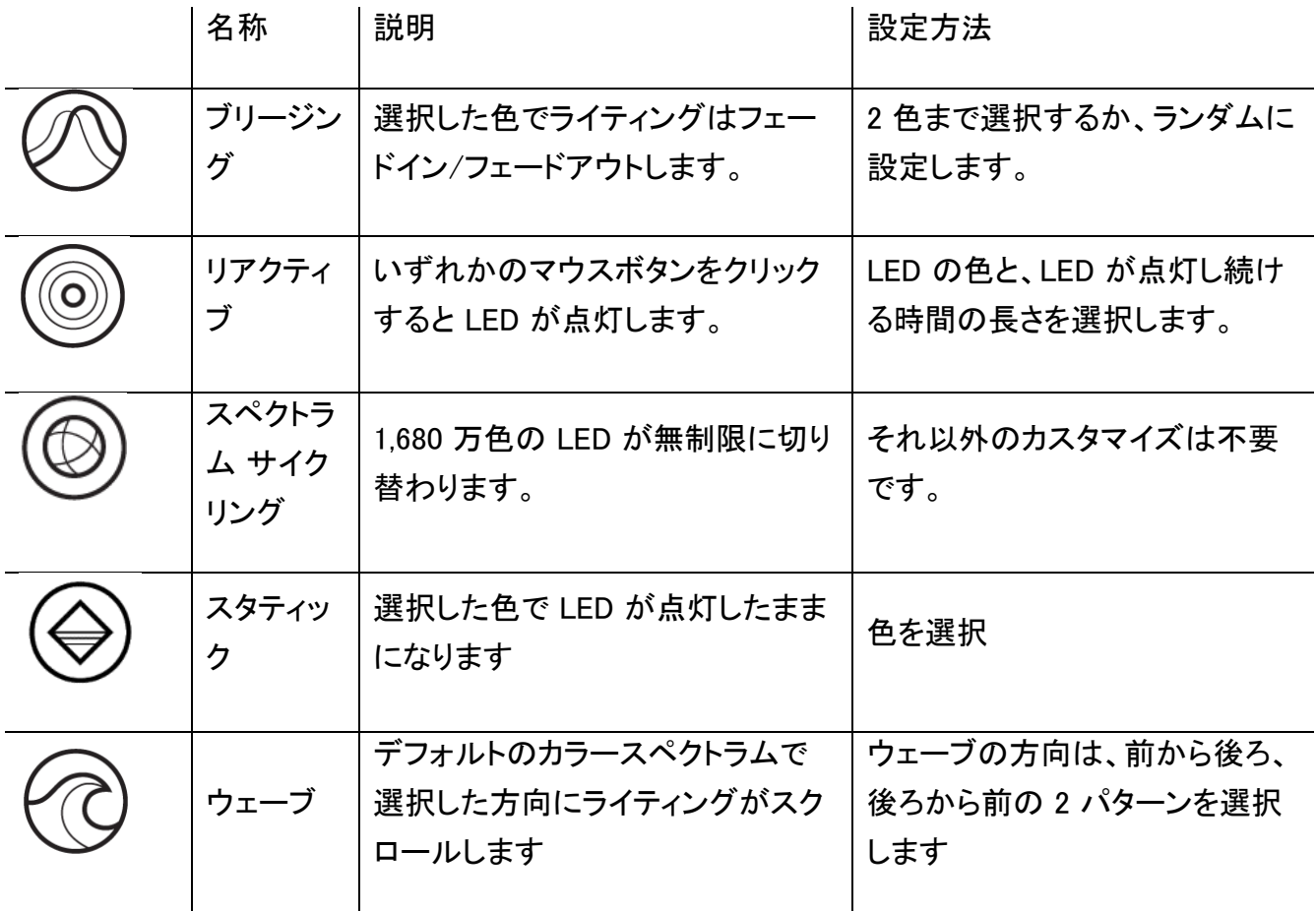

他にも Chroma 対応 Razer デバイスをお持ちの場合、[Chroma 同期] ボタン ( <mark>3</mark> ) をクリックする ことでそれらのライティングエフェクトをお使いの Razer デバイスのエフェクトと同期させることができ ます。

#### 高度なエフェクト

[高度なエフェクト] オプションではお使いの Razer Chroma 対応機器で使用する LightPac を選択で きます。また Chroma Studio ボタン ( <sup>| ☆ CHROMA STUDIO</sup> ) を押してご自分の LightPac を作成することも 可能です。Chroma Studio [についての詳細はこちら](https://dl.razerzone.com/master-guides/RazerSynapse3/CHROMASTUDIO-ja.pdf)

### キャリブレーション

[キャリブレーション] サブタブではより高いトラッキング性能を得るために Razer Precision Sensor を あらゆる表面に対して最適化することができます。この機能を利用するには「表面を追加」オプション をクリックし、数々の Razer マウスマットを含む一覧の中から選ぶか、お持ちのマウスマットを追加で きます。

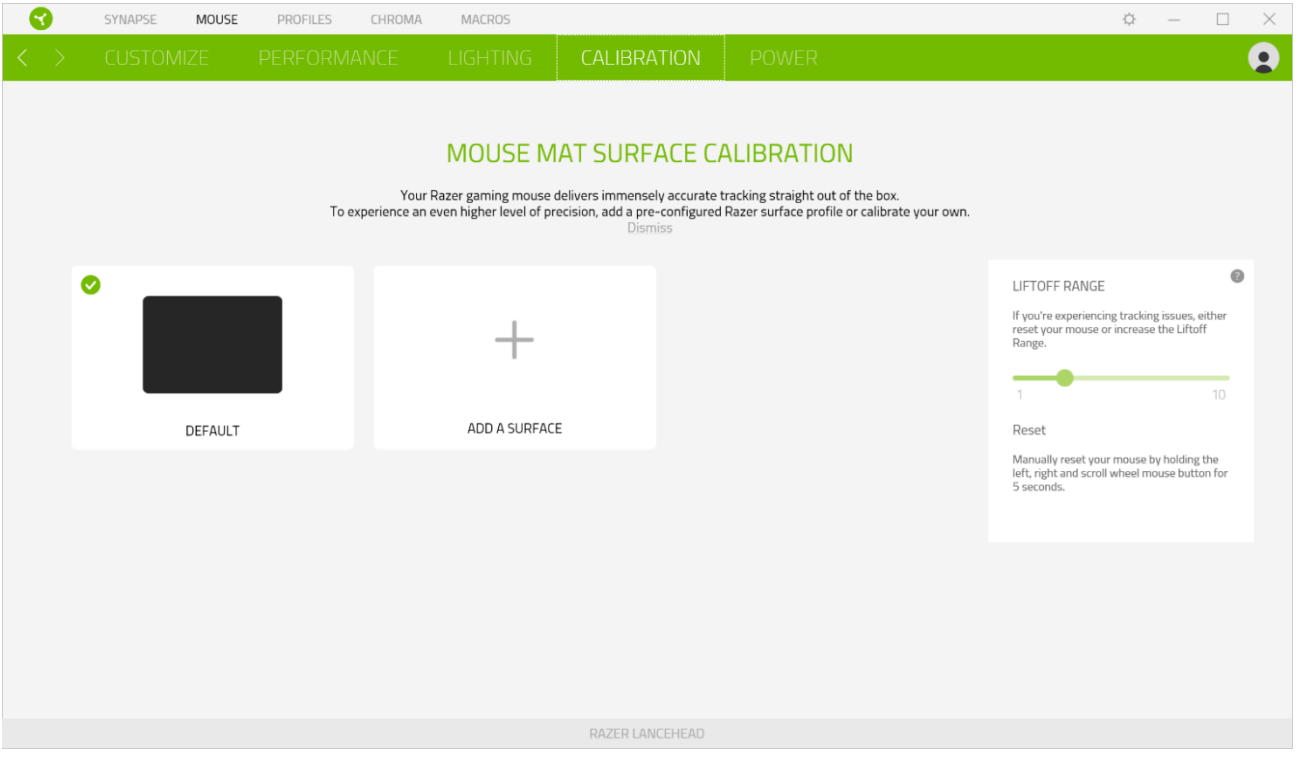

### リフトオフレンジ

リフトオフレンジを使うと、表面からマウスを持ち上げた際、不要なマウス動作を防ぐために、センサ ーによるトラッキングが無効化される表面との距離を設定できます。

#### 電源

[電源] サブタブで、バッテリー使用時のデバイスの電力消費量を管理できます。また、デバイスを一 定の時間使用しなかった場合にデバイスがスリープモードに入るように設定することもできます。 さ らに、[電源] タブでは、デバイスの電力があるレベルに達したときにユーザーに通知されるようにす ることも可能です。

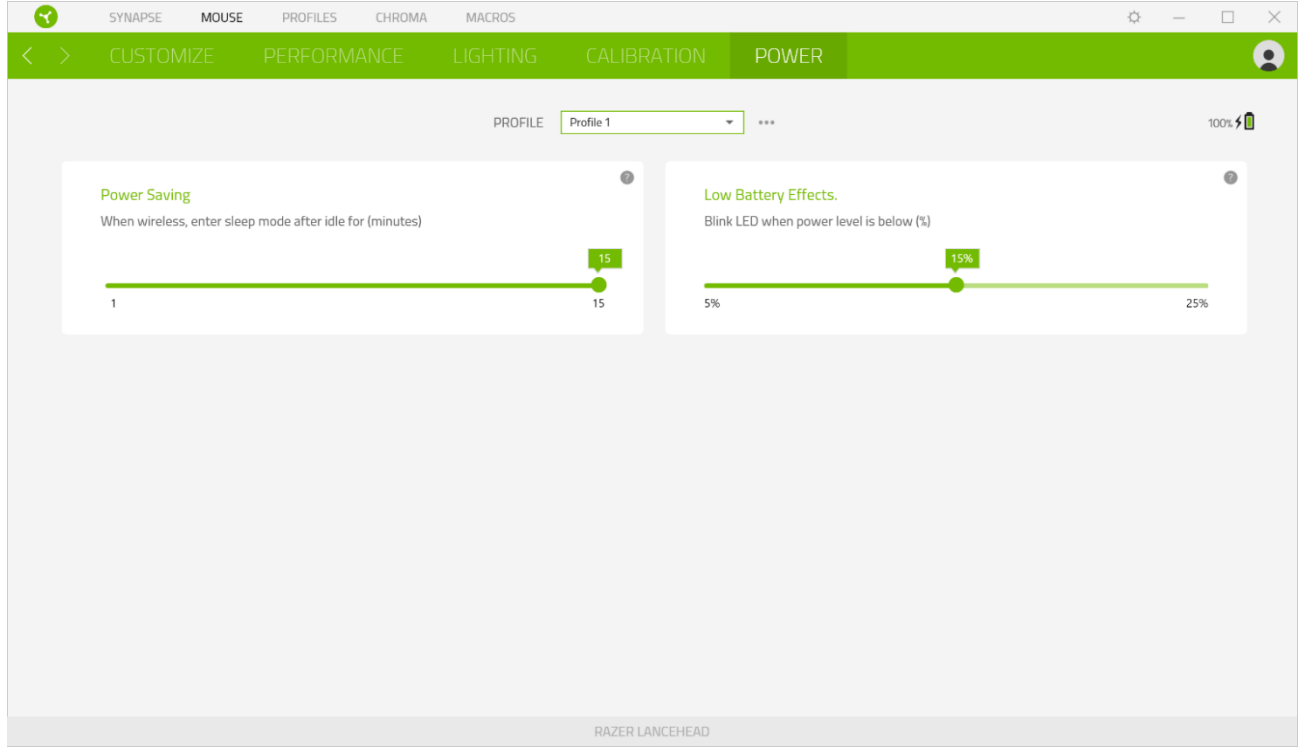

# プロファイル タブ

[プロファイル] タブはお使いの全プロファイルを管理し、ゲームやアプリケーションとリンクさせるため に役立ちます。

### デバイス

[デバイス] サブタブではどの Razer デバイスがどのプロファイルを使用しているかを確認できます。 特定のデバイスで新しいプロファイルを作成するには、「追加] ボタン (  $\pm$  ) をクリックします。プロフ アイルの名前変更、複製または削除を行うには [その他] ボタン ( ••• ) を押します。.各プロファイル は、[ゲームをリンク] オプションを使用することで、アプリケーションの実行時に自動的にアクティブ 化するように設定できます。

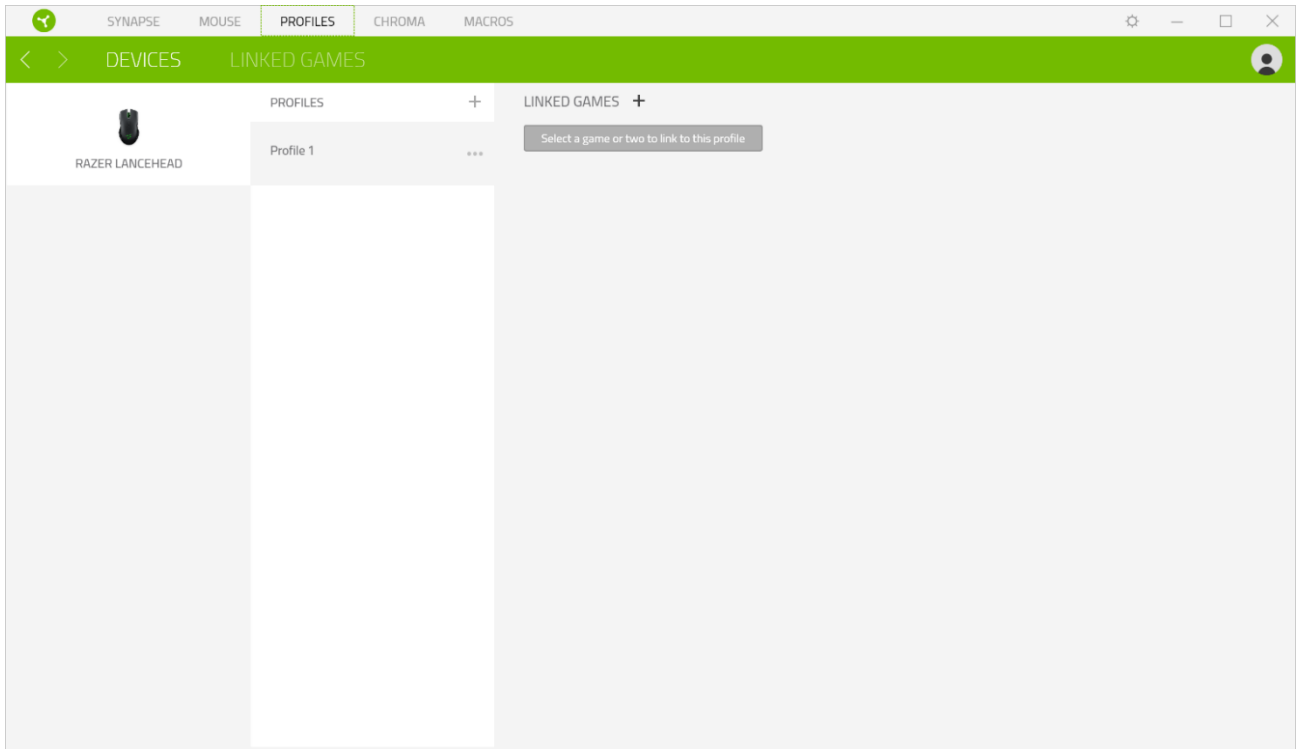

### リンクされたゲーム

[リンクされたゲーム] サブタブでは、ゲームを追加したり、ゲームとリンク中の周辺機器を表示した り、追加されたゲームを検索したりといった柔軟性の高い機能が利用できます。またゲームをタイト ル順、最後のプレイ日時順、最大プレイ時間順で並べ替えることが可能です。追加されたゲームは Razer デバイスにリンクされていなくてもこちらに表示されます。

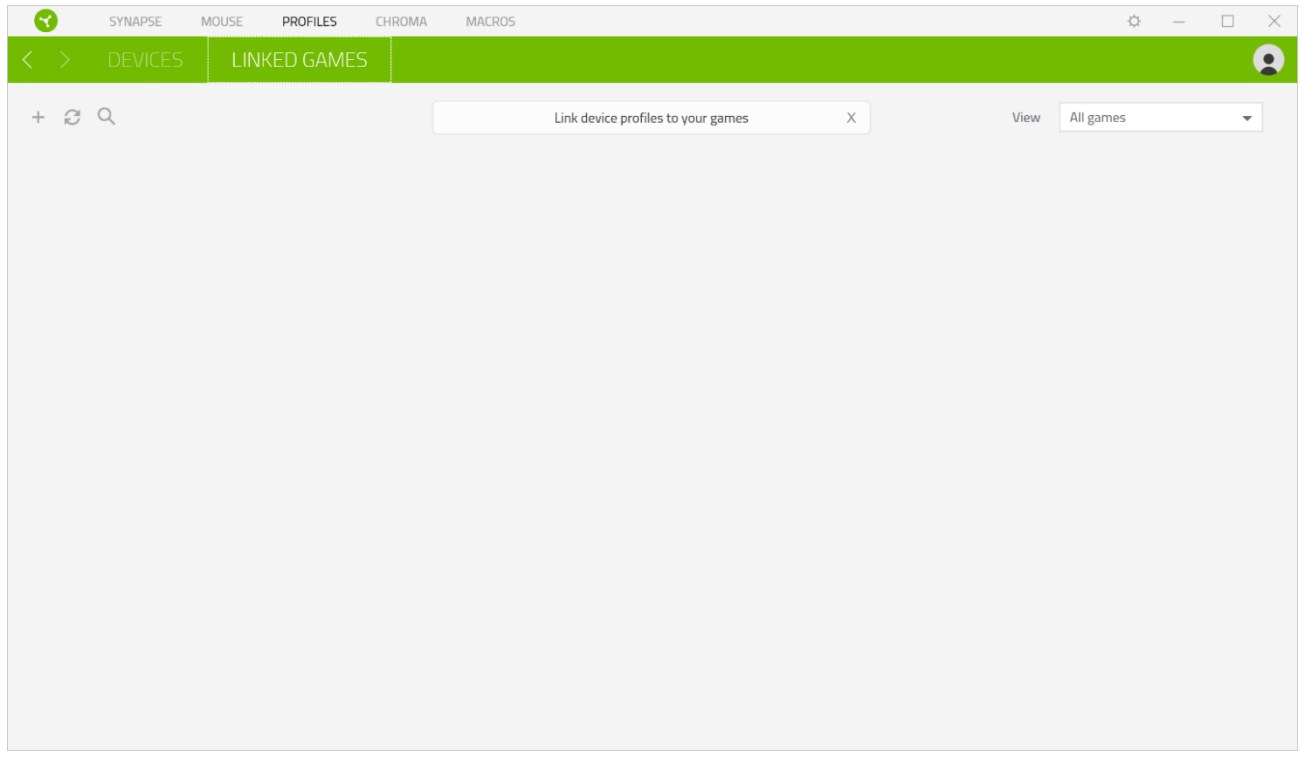

# [設定] ウィンドウ

Razer Synapse で (  $\overleftrightarrow{\mathrm{Q}}$  ) ボタンをクリックしてアクセスできる [設定] ウィンドウでは、起動挙動と Razer Synapse の言表示語の設定、接続した各 Razer デバイスのマスターガイドの表示、あるいは 接続した任意の Razer デバイスの出荷時設定へのリセットが可能です。

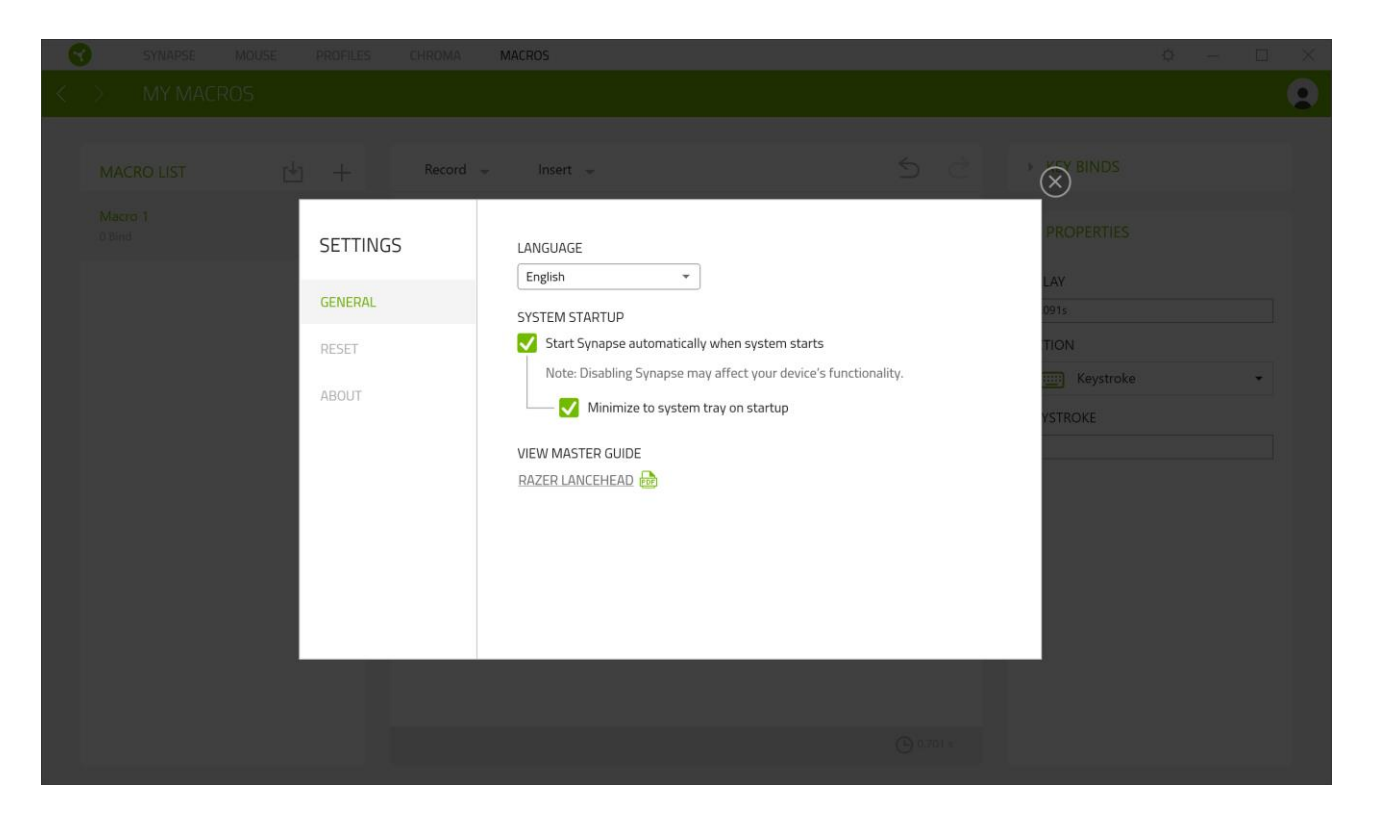

### [一般] タブ

[設定] ウィンドウのデフォルトのタブです。[一般] タブでは、ソフトウェアの表示言語、起動時の動 作、表示テーマ、画面上通知の表示を変更することができます。さらに、プロファイルとクラウド ( $\boldsymbol{\mathcal{C}}$  ) の手動同期や、接続したすべての Razer デバイスやインストール済みモジュールのマスターガイド の表示が可能です。

### [リセット] タブ

[リセット] タブでは、オンボードメモリーを搭載した接続中の全 Razer デバイスを出荷状態にリセット できます。また Razer Synapse のチュートリアルがリセットされるため、次回の再起動時に Razer Synapse の各種機能を改めて確認することができます。

Razer デバイスをリセットすると、選択したデバイスのオンボードメモリーに保存されたすべての A プロファイルが消去されます。

### 情報

[情報] タブには簡単なソフトウェア情報、著作権情報、ご利用規約に関する関連リンクが表示されま す。

# <span id="page-28-0"></span>8.使用上の注意とメンテナンス

### 安全上のガイドライン

Razer Lancehead の使用時における最大限の安全を保証するため、以下のガイドラインに従うことを 推奨します。

もしデバイスの操作に問題があり、トラブルシューティングで解決できない場合は、デバイスを取り外 し、Razer ホットラインに連絡をするか、[razersupport.com](http://www.razersupport.com/) までサポートをご依頼ください。どのような 状況でも、ご自身で修理を試みないでください。

デバイスを分解(保証の適用外になります)したり、問題のある状態で操作したりすることは絶対にし ないでください。

デバイスが、液体、湿気、または水分などに触れないようにしてください。デバイスは指定した温度範 囲である 0˚C ( 32˚F )から 40˚C(104˚F )以内でのみ操作してください。この範囲外の温度で操作し た場合、適温範囲に温度が安定するまでデバイスを取り外して、電源をオフにしておきます。

#### 快適性

調査によれば、長時間の同じ動きの繰り返し、パソコン周辺機器の不適切な位置、不適切な姿勢、 そして悪い習慣などは身体的な快適性を損ない、神経、腱や筋肉の障害につながる可能性があるこ とが分かっています。以下は、怪我を予防し、Razer Lancehead を最も快適に操作するためのガイド ラインです。

- キーボードとモニタを正面に置き、マウスをその横に置きます。肘は体の横のあまり遠くない 位置になるようにし、簡単にキーボードに届くようにします。
- 椅子とテーブルの高さを調節し、キーボードとマウスが肘と同じか、肘よりも低い位置になる ようにします。
- 足はしっかりと支えのある場所に置き、姿勢を正し、肩の力を抜きます。
- ゲーム中は、手首の力を抜きまっすぐにしておきます。手で同じ動作を繰り返す場合は、長時 間手を曲げたり、伸ばしたり、ひねったりすることは避けます。
- 手首を堅い面に長時間のせないようにします。ゲーム中はリストレストを使い、手首をサポー トします。
- ゲーム中の繰り返しや、厄介な操作を最小限にするためにお好みのゲーミングスタイルにキ ーボードのキーをカスタマイズします。
- 長時間同じ姿勢で座っていないようにします。立ち上がり、デスクから離れて、腕、肩、首と脚 を伸ばすような運動をします。

マウスの使用中に手、手首、肘、肩、首、または背中に、痛み、麻痺、またはしびれのような身体的 に不快適さを感じた場合は、直ちに医師の診断を受けてください。

### メンテナンスと使用

Razer Lancehead を最適な状態に保つには、最低限のメンテナンスが必要です。月に一度、汚れの 蓄積を避けるため、デバイスをコンピューターから取り外して、柔らかな布や綿棒などを使って清掃 することを推奨します。石鹸や刺激の強い洗浄剤は使わないでください。

最適な動きやコントロールを得るには、Razer の最高のマウスマットの使用が推奨されます。特定の パッドは、底部に過剰な磨耗を生じさせることもあり、定期的な手入れや、最終的には交換が必要と なってしまいます。

Razer Lancehead のセンサーは、Razer のマウスマットで最適に働くように「調整」されています。これ は Razer Lancehead のセンサーに対して広範囲にわたる試験を行い、Razer のマウスパッドであれ ば最適な読み取りおよびトラッキング性能が得られることを意味します。

# <span id="page-30-0"></span>9.法的権利

### 著作権および知的財産権情報

©2017 Razer Inc. All rights reserved.Razer、トリプルヘッドスネークのロゴ、Razer ロゴ、「For Gamers. By Gamers.」、および「Powered by Razer Chroma」ロゴは、米国内またはその他の国の Razer Inc. および/または関連企業の商標または登録商標です。その他すべての登録商標および商 標名はそれぞれの企業の所有物であり、本書で言及されるその他の企業および製品名はそれぞれ の企業の商標の場合があります。

Windows および Windows ロゴは、Microsoft グループ企業各社の商標です。

Mac OS、Mac、および Mac のロゴは、米国およびその他の国で登録されている Apple, Inc. の商標 または登録商標です。

Razer Inc.(「Razer」)は、本ガイドに記載されている製品に関する著作権、商標、企業秘密、特許、特 許出願、またはその他の知的財産権を(登録、未登録に関わらず)所有している可能性があります。 本ガイドの提供により、上述の著作権、商標、特許、またはその他の知的所有権の使用許諾がお客 様に付与される訳ではありません。 Razer Lancehead 製品 (「製品」) は、パッケージなどに掲載され た写真と異なる場合があります。Razer は、かかる違いまたは外観上の誤りには責任を負わないも のとします。本書に記載されている情報は、予告なく変更される場合があります。

#### 製品の限定保証

製品の限定保証の最新かつ現行の条件については、[razerzone.com/warranty](http://www.razerzone.com/warranty) を参照してください。

#### 法的責任の制限

いかなる場合も、Razer は、製品の流通、販売、転売、使用、または製品が使用できないことから生 じる、いかなる利益損失、情報やデータの喪失、特別な、偶発的な、間接的な、懲罰的な、必然的 な、または偶発的な損傷にも責任を負いません。いかなる場合も、Razer の債務は、製品の小売購 入額を超えないものとします。

### 一般

上記条件は、製品が購入された法域の法律の下で管理、解釈されるものとします。本契約内のいず れかの条項が無効あるいは法的強制力がないと考えられる場合、その条項は(その条項が無効あ

るいは法的強制力がない限り)無効となり除外と見なされますが、残りの条項のいずれも無効になる ことはありません。Razer は、いずれの条項も予告なしにいつでも修正する権利を留保します。